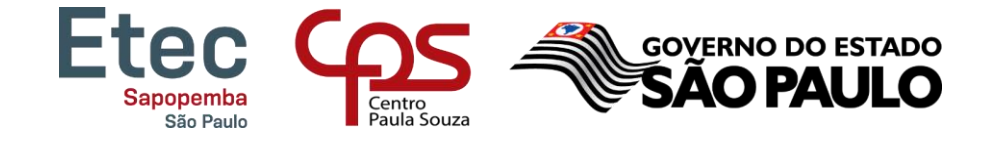

## Tutorial – Como acessar o NSA

\_\_\_\_\_\_\_\_\_\_\_\_\_\_\_\_\_\_\_\_\_\_\_\_\_\_\_\_\_\_\_\_\_\_\_\_\_\_\_\_\_\_\_\_\_\_\_\_\_\_\_\_\_\_\_\_\_\_\_\_\_\_\_\_\_\_\_\_\_\_\_\_\_\_\_\_\_\_\_\_\_\_\_\_\_\_\_

## TUTORIAL PARA A REMATRÍCULA REALIZADA PELOS RESPONSÁVEIS (ALUNOS MENORES DE 16 ANOS)

PRAZO PARA REALIZAR A REMATRÍCULA: DE 28/06 ATÉ 02/07/2021

1. Acessar o site [www.nsa.cps.sp.gov.br](http://www.nsa.cps.sp.gov.br/)

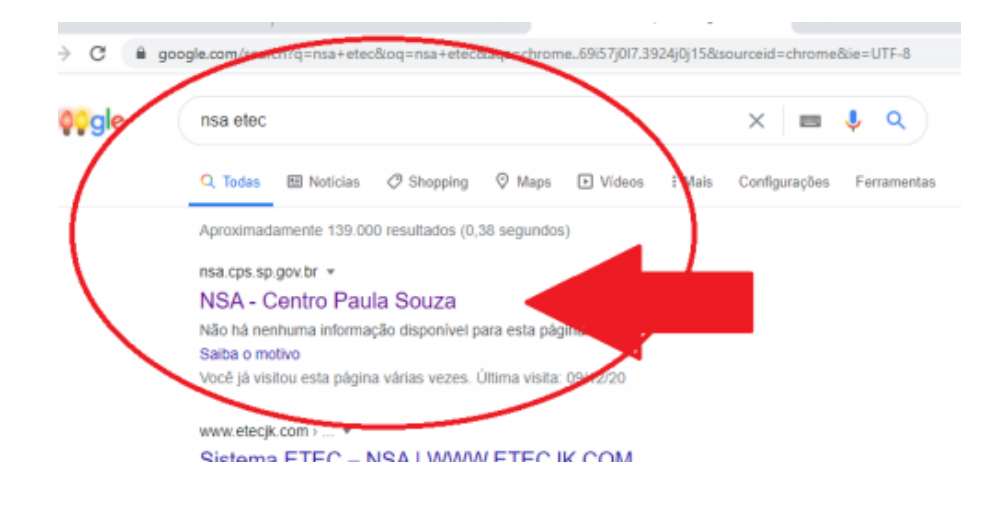

2. Escolher a opção entrar como RESPONSÁVEL:

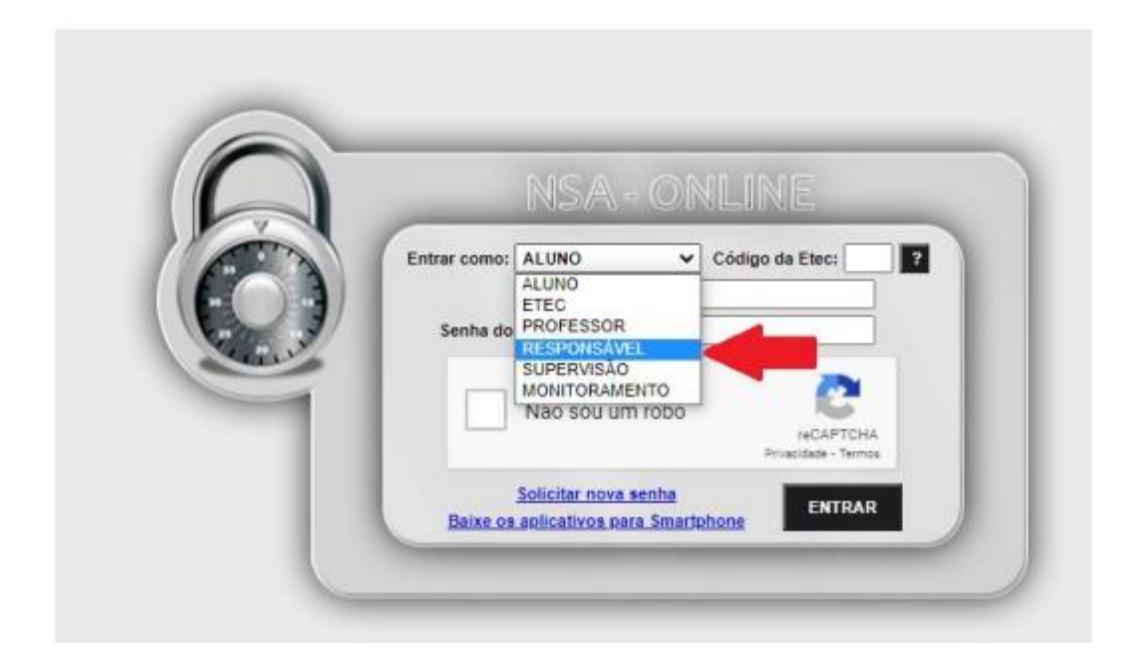

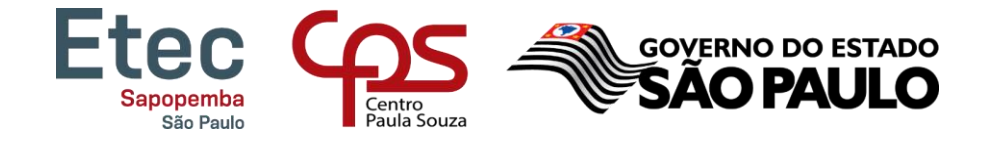

3. Preencher o Código da Etec: 172 / Preencher o login e a senha/ Clicar em "Não sou um robô"/ Clicar em entrar.

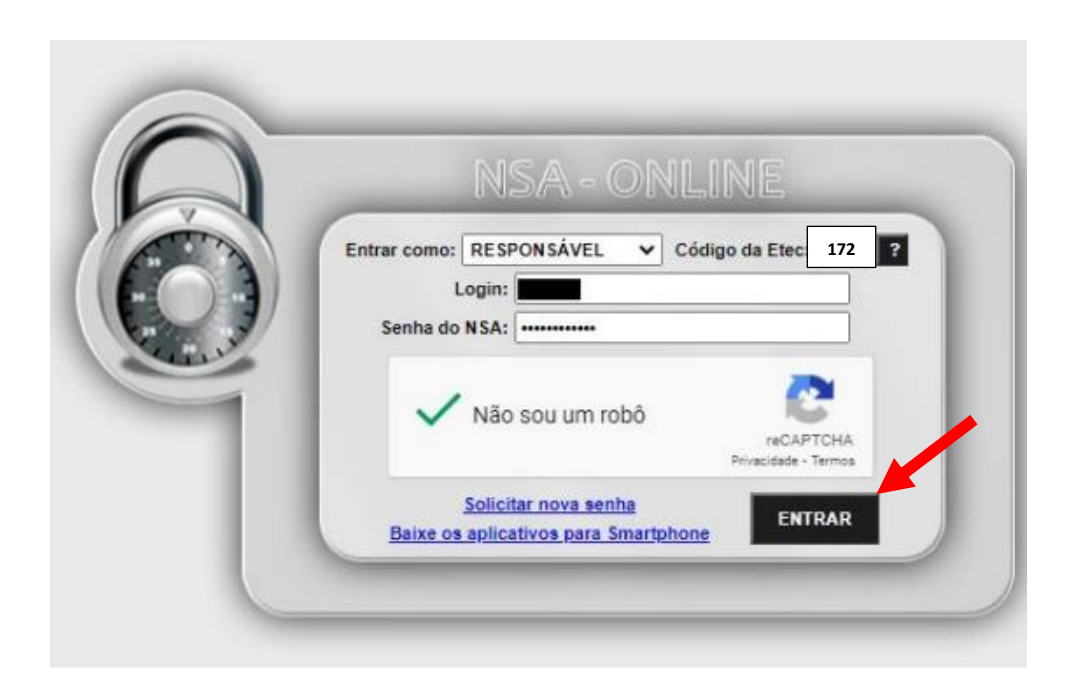

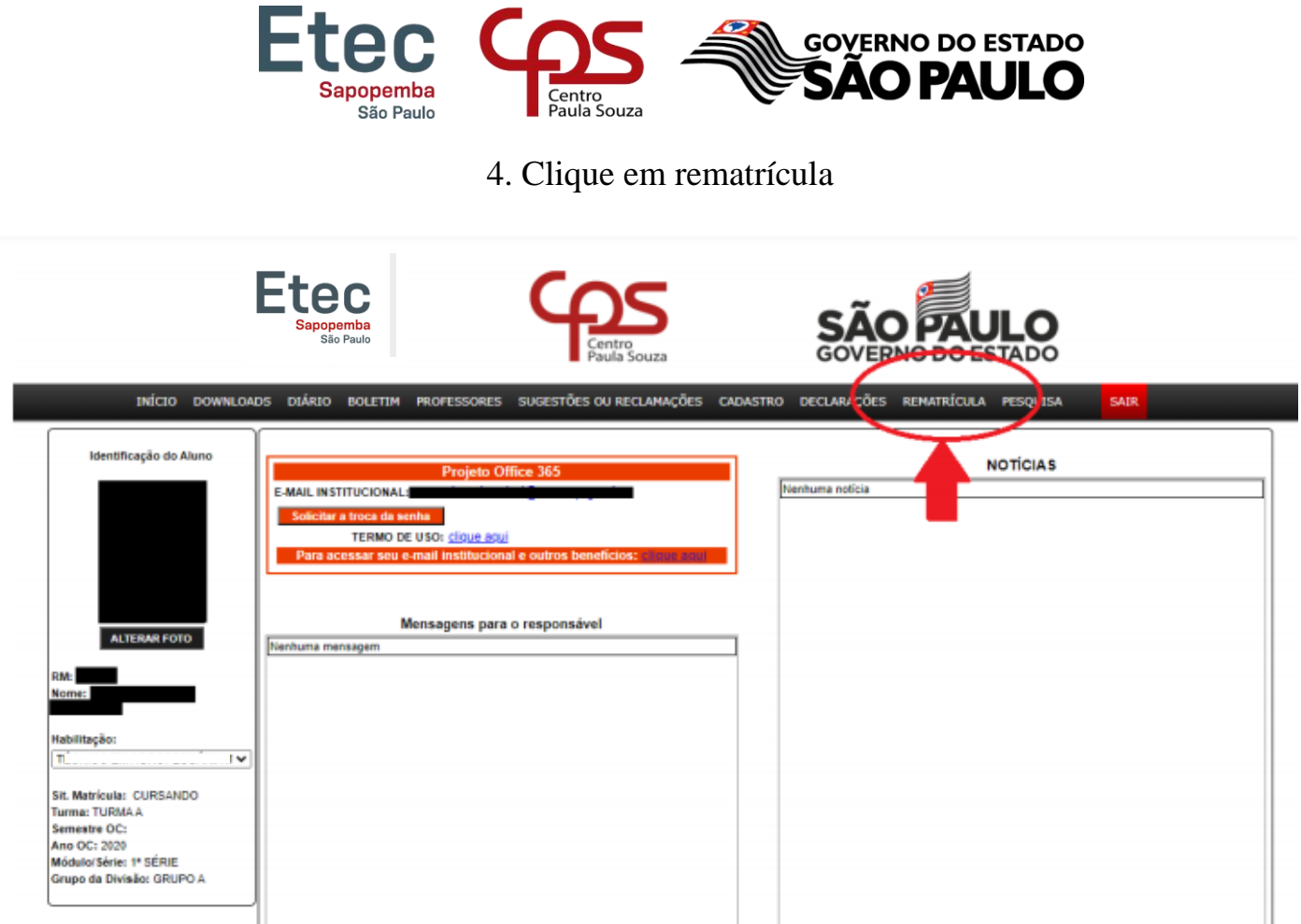

### EM SEGUIDA LEIA TODO O INFORMATIVO E NO FINAL DA PÁGINA SELECIONE: EU CONFIRMO ESSA INFORMAÇÃO! SOMENTE APÓS SELECIONAR ESSE ITEM SURGIRÁ O BOTÃO EFETUAR A REMATRÍCULA. AGORA É SÓ CLICAR NELE E A REMATRÍCULA DE SEU FILHO ESTARÁ PRONTA.

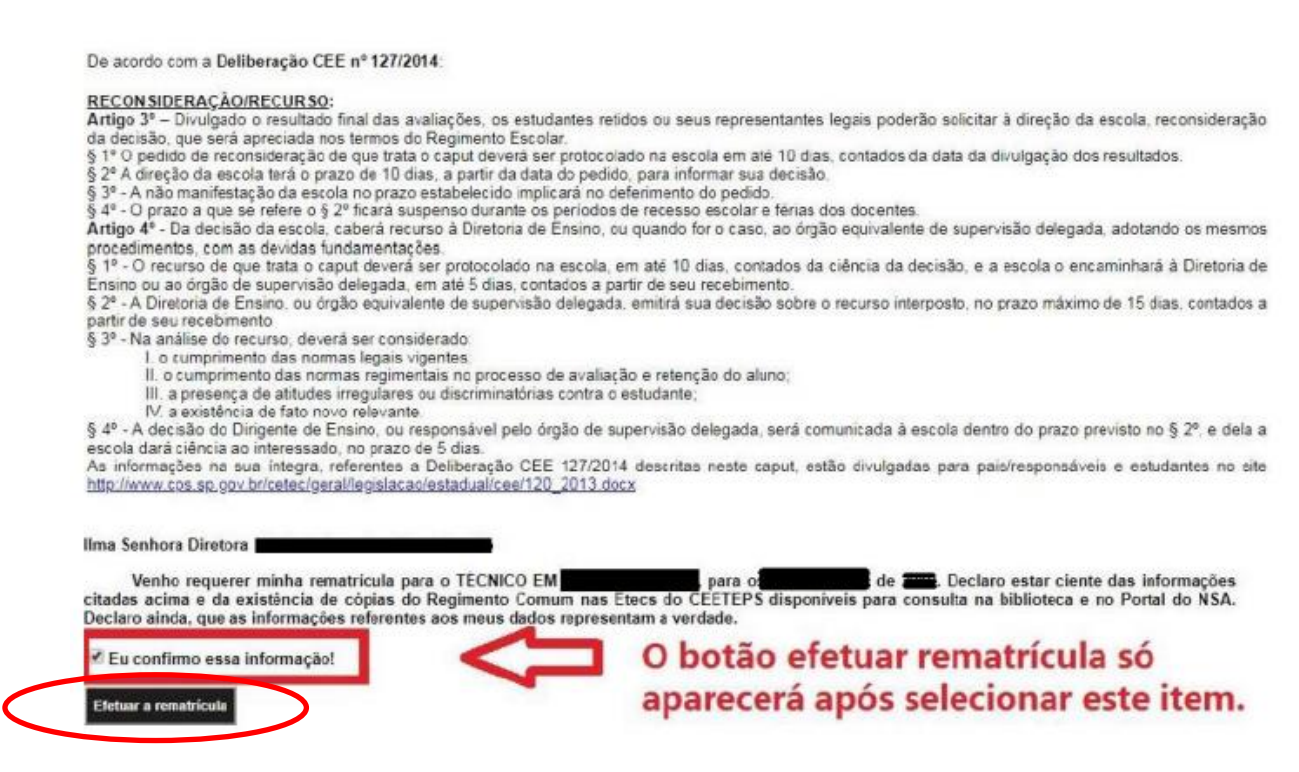

www.cps.sp.gov.br

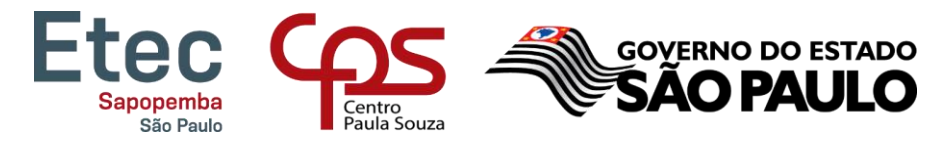

# NÃO SEI MEU LOGIN E SENHA.

-Acessar o site www.nsa.cps.sp.gov.br

Clicar em "Esqueci minha senha (gerar nova senha)"

Selecionar Enviar como: RESPONSÁVEL

Preencher o código da Etec: 172

Digitar o CPF do aluno

Clicar em "Não sou um robô"

Clicar em ENVIAR

#### Será enviado um e-mail para o responsável com as orientações de recuperação de senha.

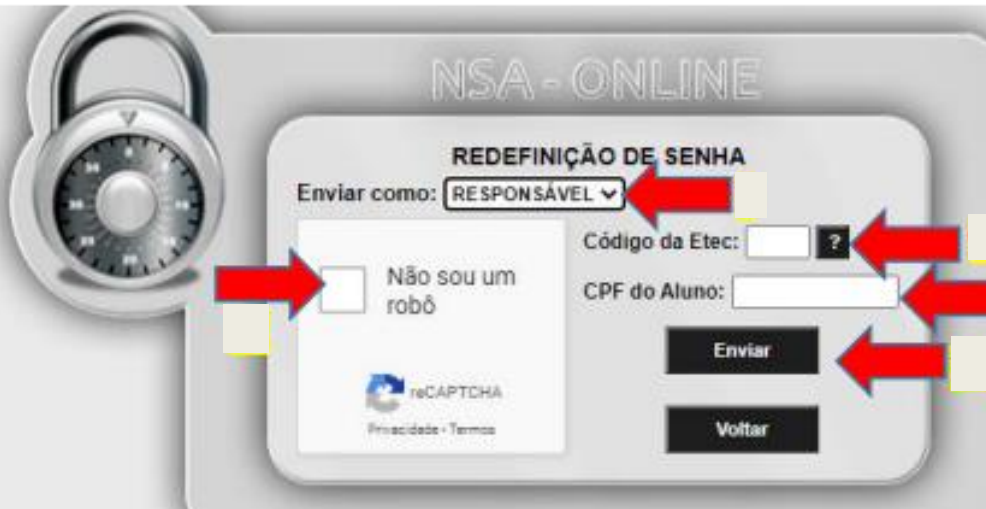

Quaisquer dúvidas estamos à disposição!

Atenciosamente,

Secretaria Acadêmica – ETEC DE SAPOPEMBA

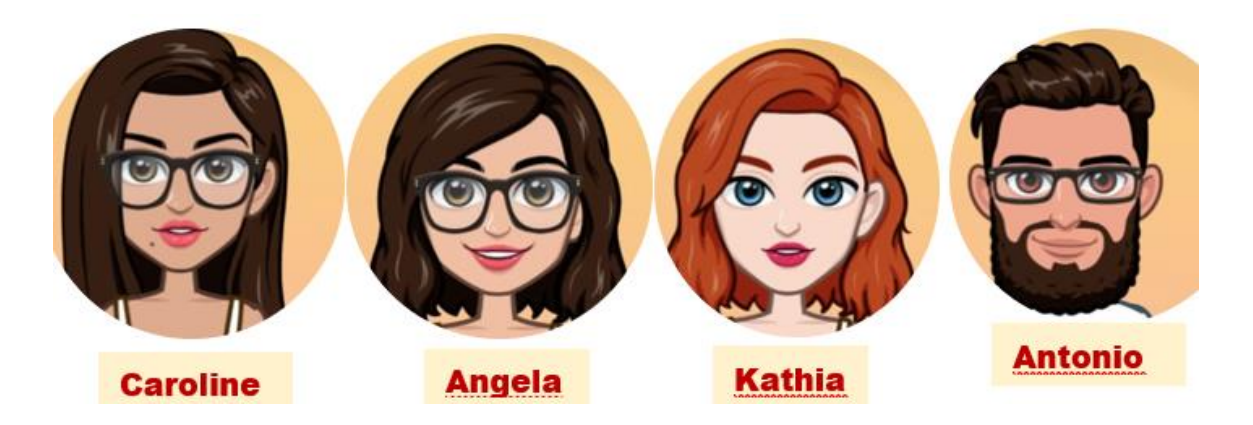

www.cps.sp.gov.br Rua Benjamin de Tudela, 155 – Fazenda da Juta – São Paulo– SP – CEP: 03977-408 – Fone: (11) 2019-1519/20191-1533